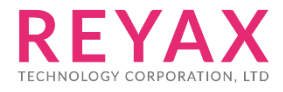

05-JUL-2019 56312E30  $\overline{a}$ 

# **RYWB116**

Client Mode User Guide

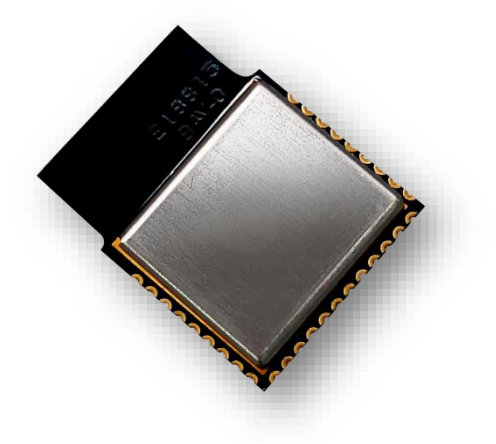

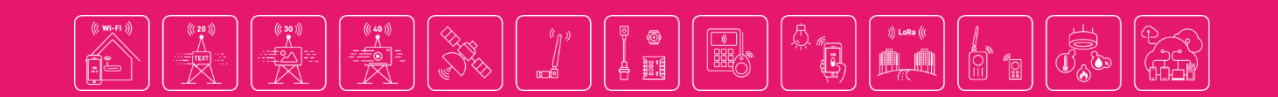

## 1. SOFTWARE INSTALLATION

- [1] **Hercules:** https://www.hw-group.com/
- [2] **RS232 terminal (Below operation is using Docklight):** <https://docklight.de/>

# 2. RYWB116 SETUP AND CONNECTION

1. UART Baud Rate Setting

When the RYWB116 module is powered on, use Docklight to set the required UART Baud Rate, then transmit 1C (Hex code). When the module sends back, transmit 55 (Hex code). When the module sends back again, transmit 31 (Hex code). (As shown in the screenshot below)

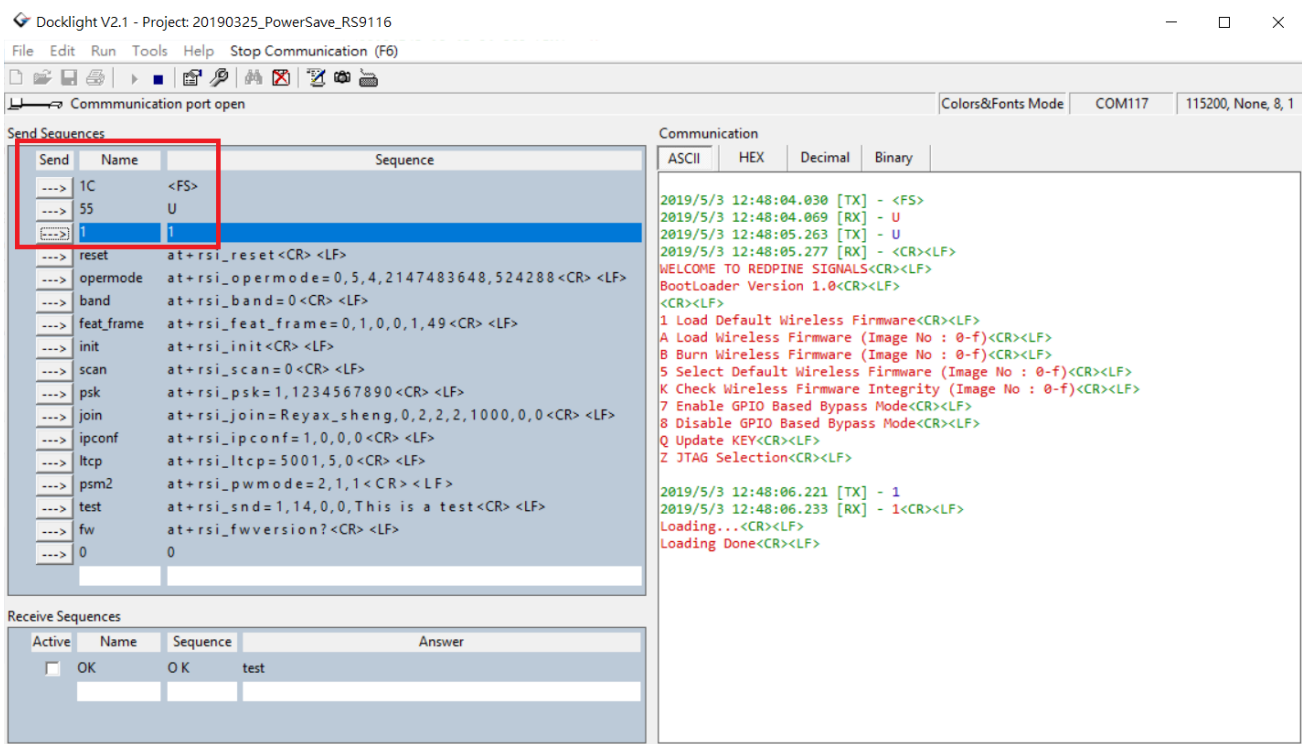

2. Associate to an Access Point (with WPA2-PSK security) as a client

Input commands into Docklight in the following order:

- (1) at+rsi\_opermode=0,5,4,2147483648,524288
- (2) at+rsi\_band=0
- (3) at+rsi\_feat\_frame=0,1,0,0,1,49
- (4) at+rsi\_init
- (5) at+rsi\_scan=0
- (6) at+rsi\_psk=1,<your password>
- (7) at+rsi\_join=<your ssid>,0,2,2,2,1000,0,0
- (8) at+rsi\_ipconf=1,0,0,0

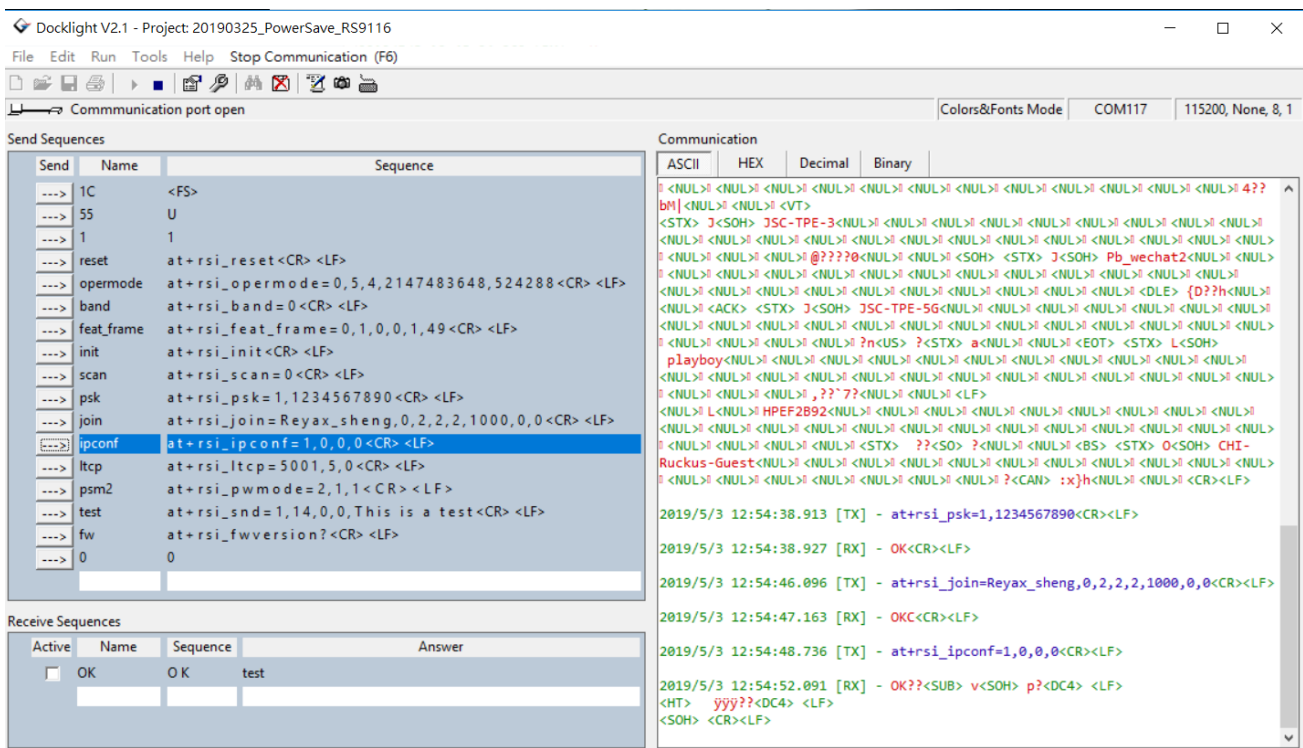

## 3. OPEN TCP SOCKET TO TRANSMIT DATA

(1) Switch the display of Docklight to Decimal (DHCP IP will be obtained after Ipconfig and displayed in Decimal.)

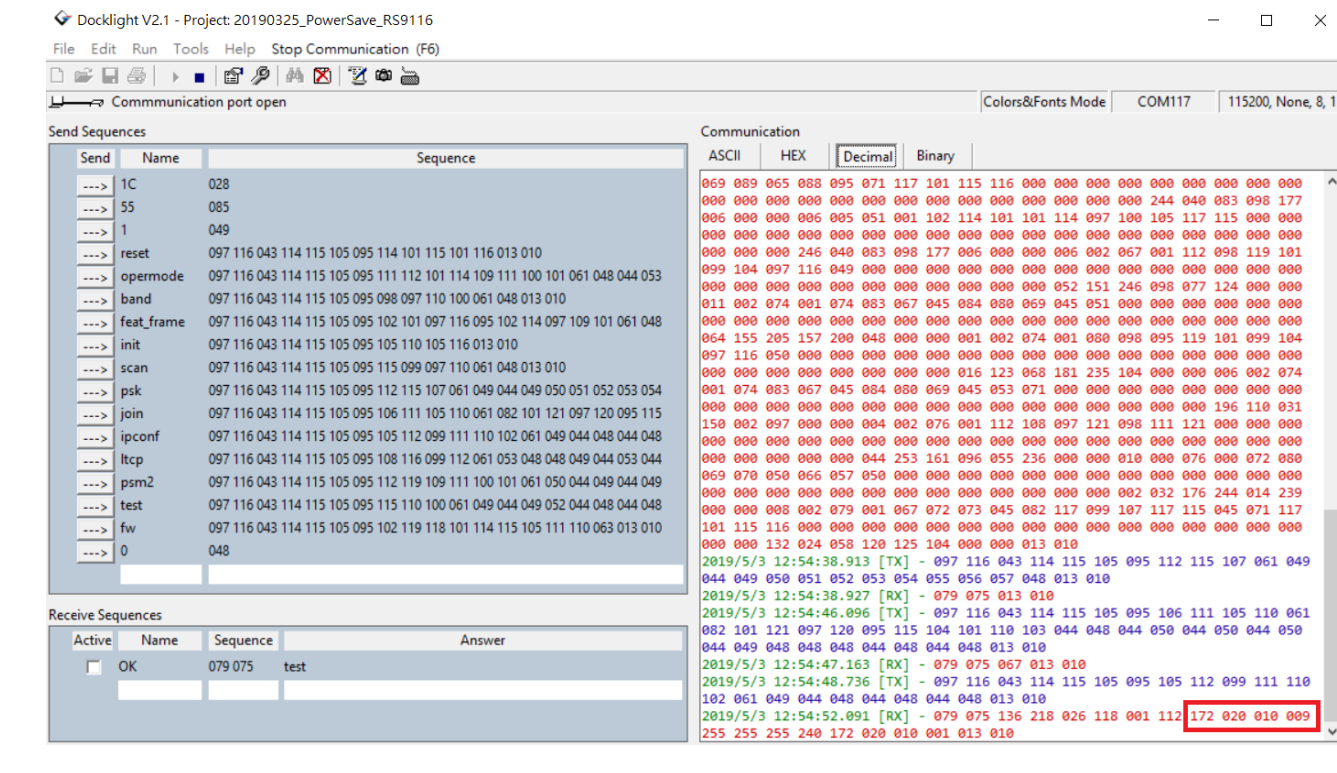

- (2) The module obtains DHCP IP: Ex. 172.20.10.9(Decimal).
- (3) Input below command into Dockllight and open TCP socket port 5001.

*at+rsi\_ltcp=5001,5,0*

(4) Open Hercules as a Server on the computer to enable the data transmission between Hercules SERVER and RYWB116 CLIENT.

#### (5) After inputting DHCP IP and TCP socket port of the module into Hercules, click "Connect".

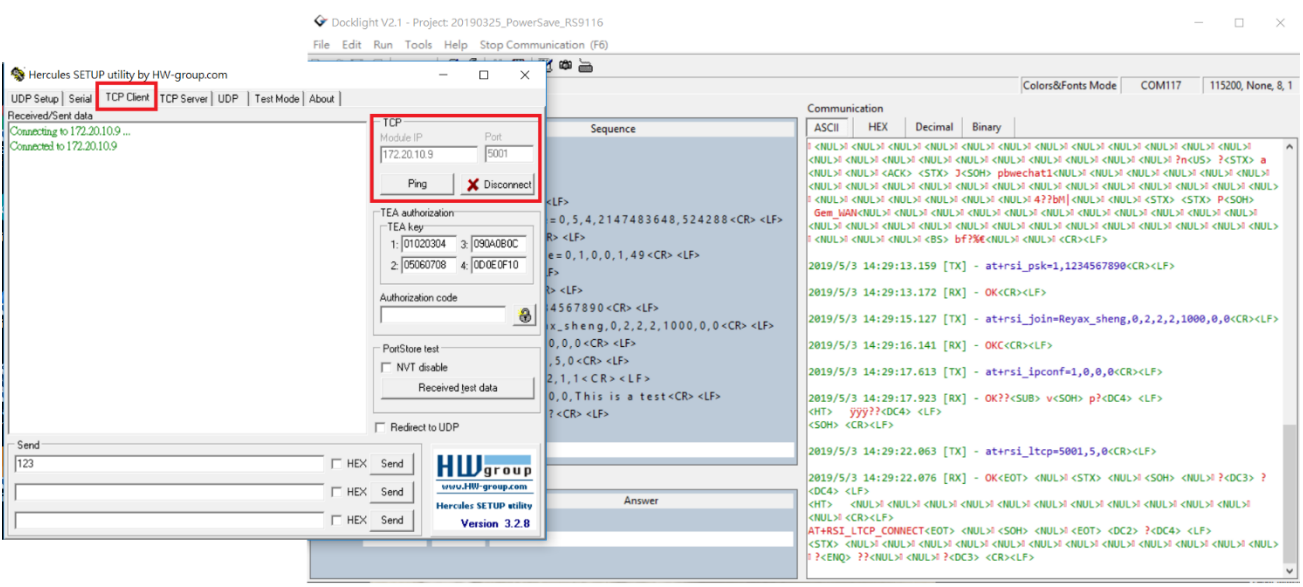

(6) When TCP connection is successful, the module will reply socketDescriptor and Server IP. (As shown in the screenshot below in Decimal) socketDescriptor =1, Server IP =172.20.10.2

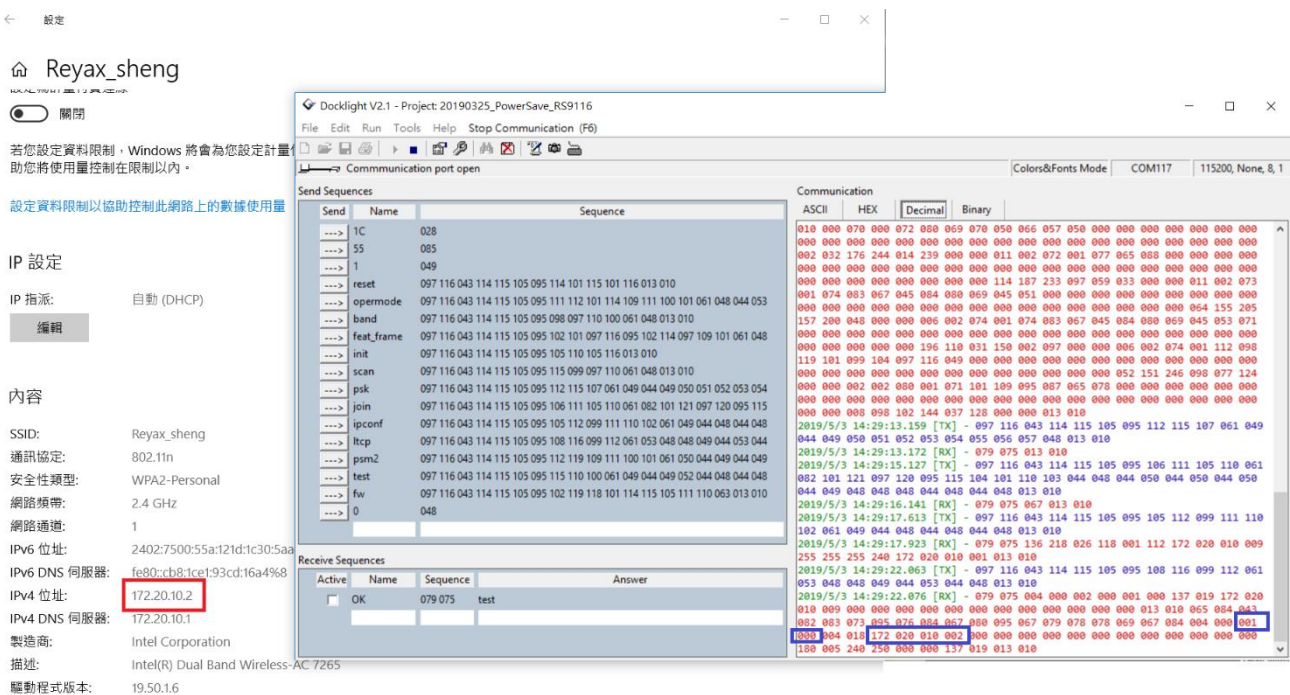

(7) Input "123" into Hercules and click "Send". When the module receives the data, it will reply:

*AT+RSI\_READ 123* (As shown in the screenshot below, "123" is the data transmitted by Hercules.)

(8) Input below command into Dockllight to transmit data from the module.

*at+rsi\_snd=1,14,0,0,This is a test*

1= socketDescriptor(to identify which IP is connected from)

 14= Data size 0= TCPsocket 0= TCPsocket This is a test =Data (size =14)

The module will reply "OK" upon successful transmission and Hercules will receive the data: This is a test (As shown in the screenshot below)

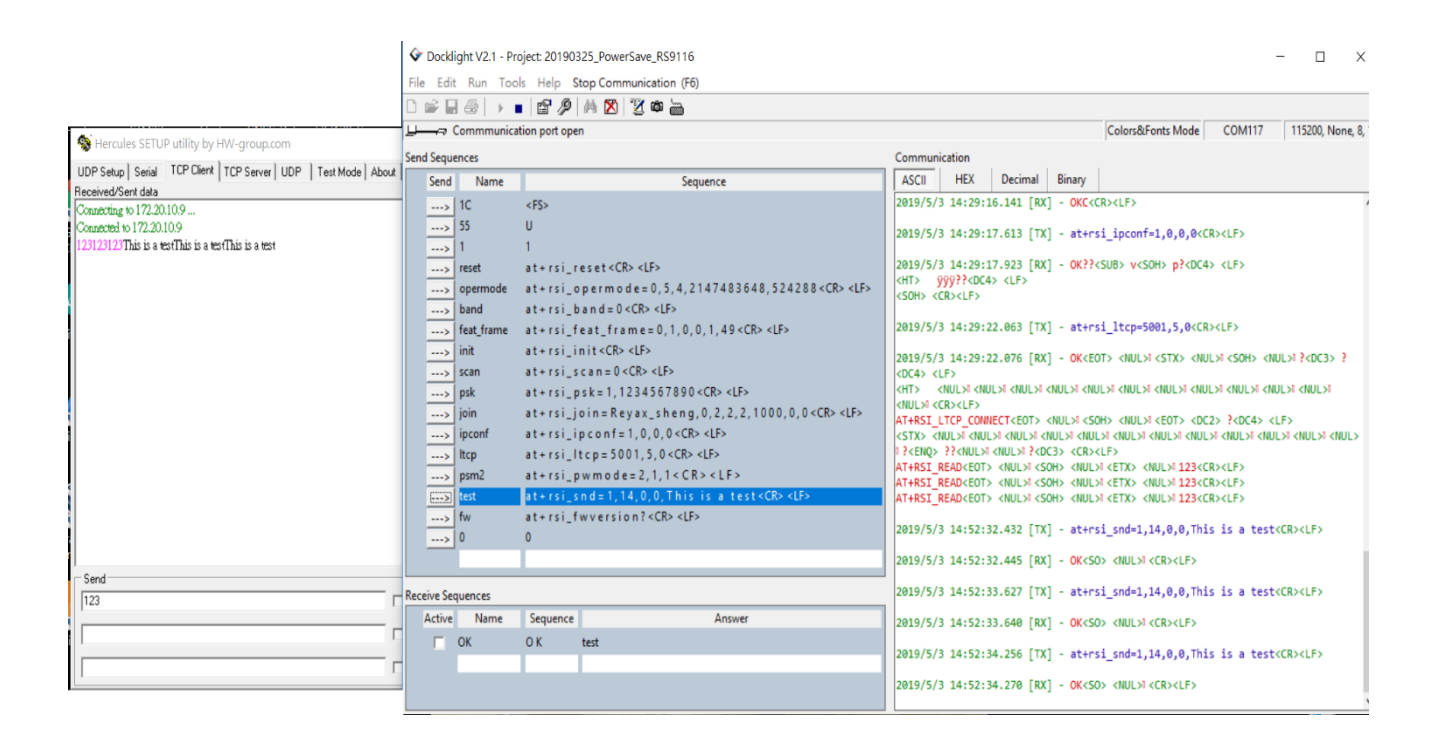

# 4. TRANSMIT DATA IN POWER SAVE MODE WITH RYWB116\_EVB

The power consumption before entering Power save Mode:

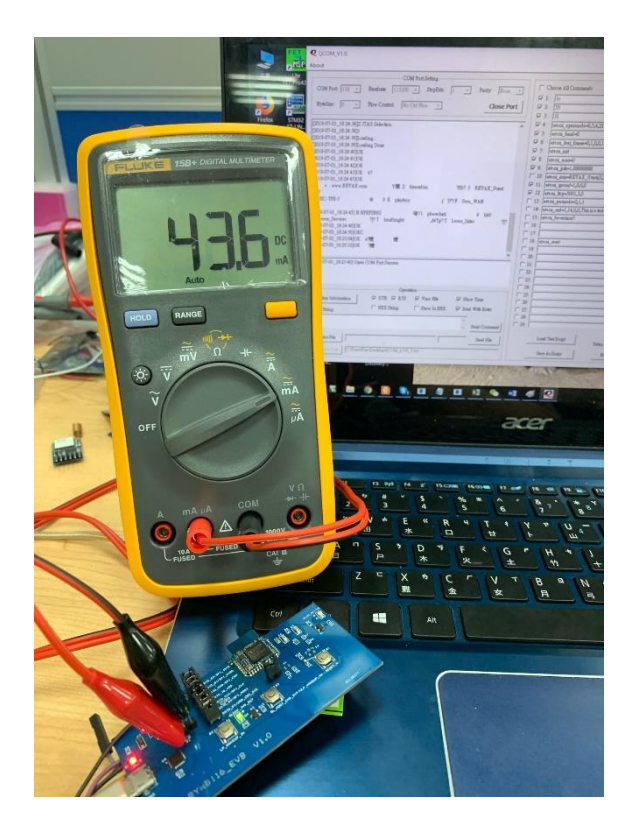

(1) Input below command into Dockllight to enter Power save Mode 2. *at+rsi\_pwmode=2,1,1*

(The LED will flash when entering Power save Mode successfully.)

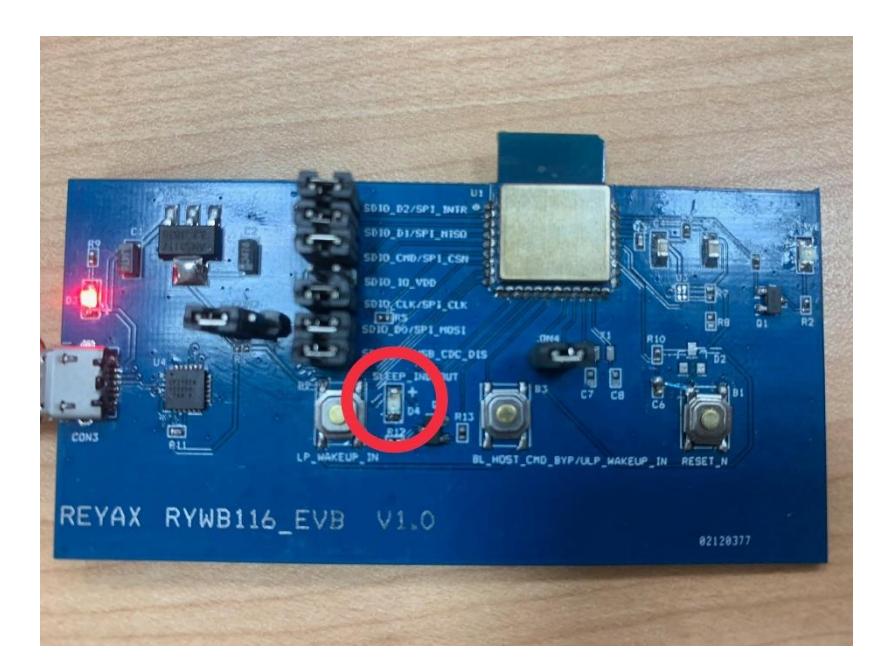

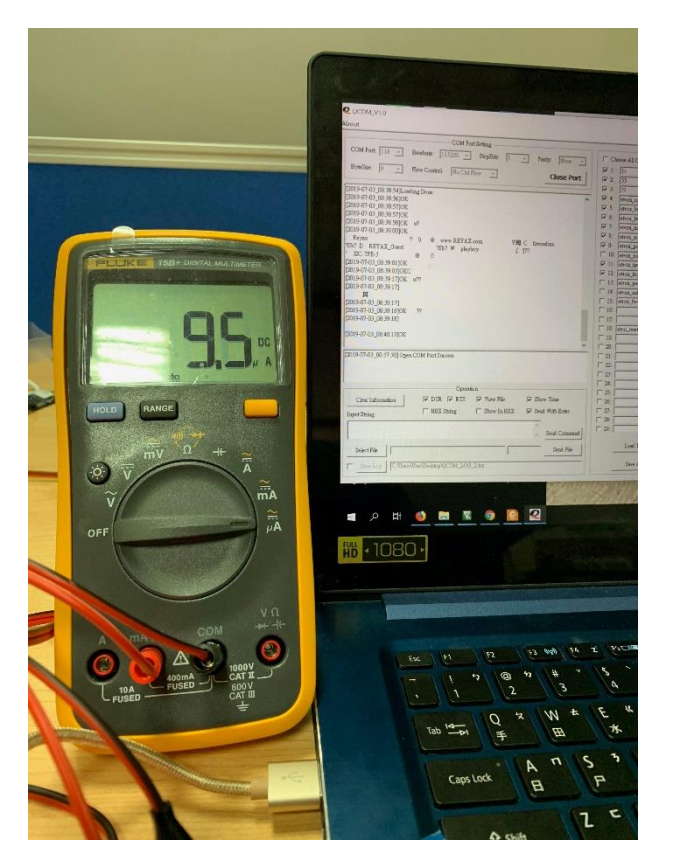

The power consumption after entering Power save Mode:

- (2) Data can be sent from Server to the module in Power save Mode at any time.
- (3) Press the button "ULP\_WAKEUP\_IN" continuously to send data from the module to Server.

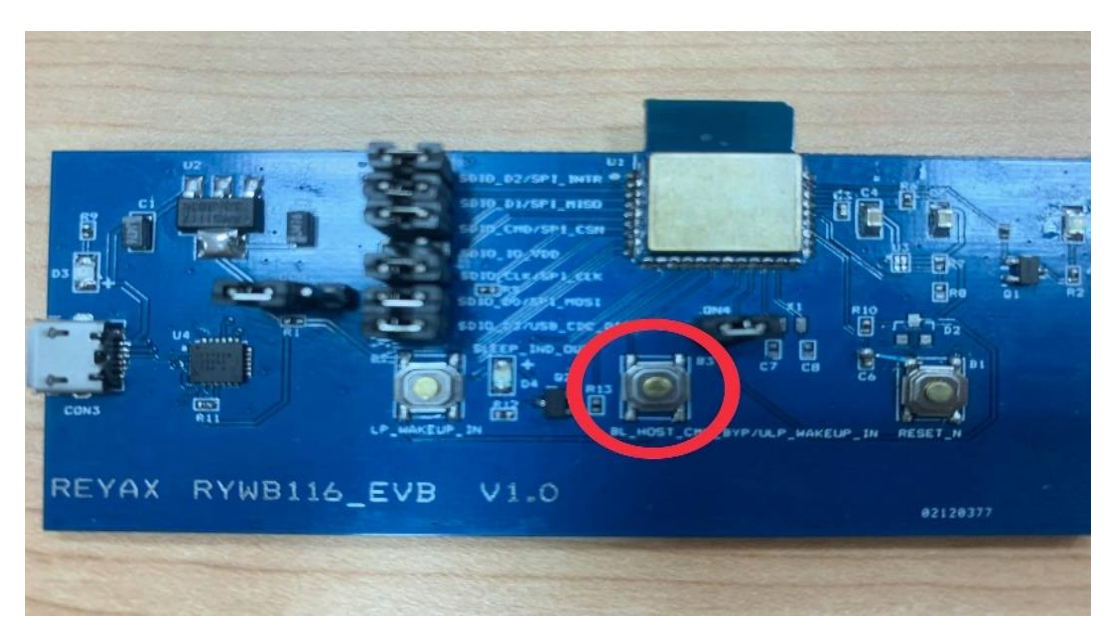

## 5. TURN OFF POWER SAVE MODE WITH RYWB116\_EVB

(1) Press the button "ULP\_WAKEUP\_IN" continuously and input below command into Dockllight to turn off Power save Mode. *at+rsi\_pwmode=0*

(2) The LED will be light continuously when Power save Mode is turned off successfully.

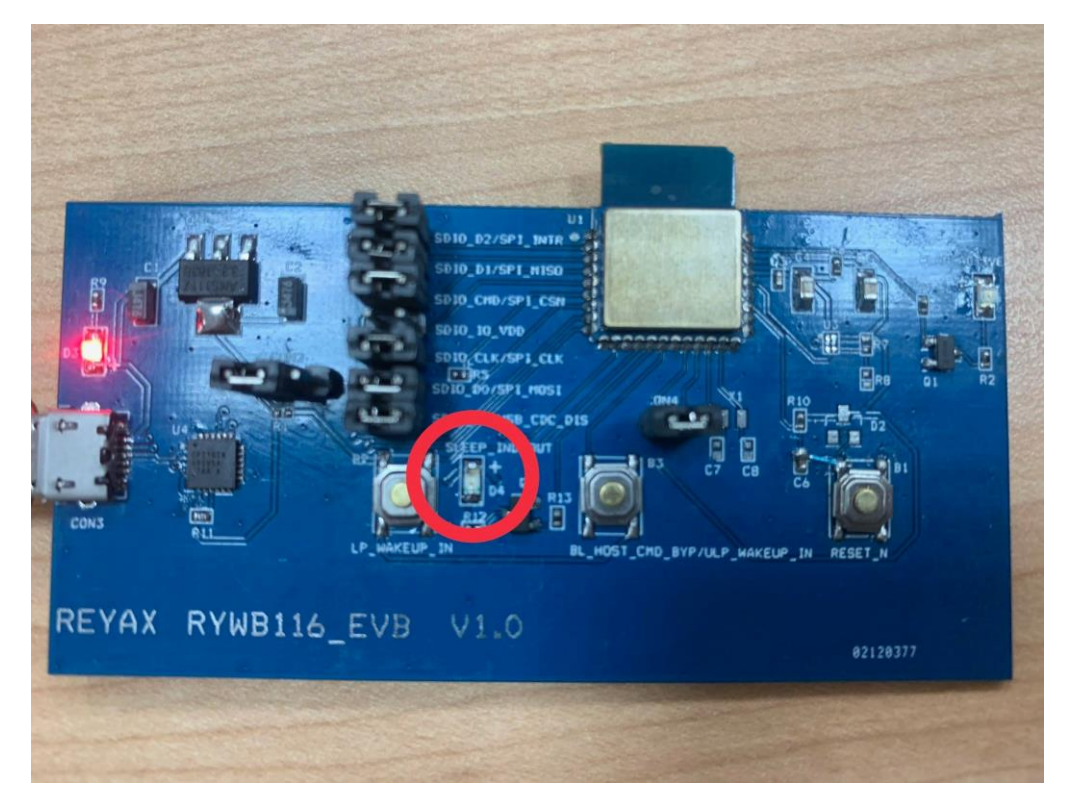

## 6. TRANSMIT DATA IN POWER SAVE MODE WITH RYWB116\_LITE

- (1) Input below command into Dockllight to enter Power save Mode 2. *at+rsi\_pwmode=2,1,1*
- (2) Data can be sent from Server to the module in Power save Mode at any time.
- (3) WUP pin needs to be pulled high (3.3v) to wake up the module in order that the module can send data to Server.

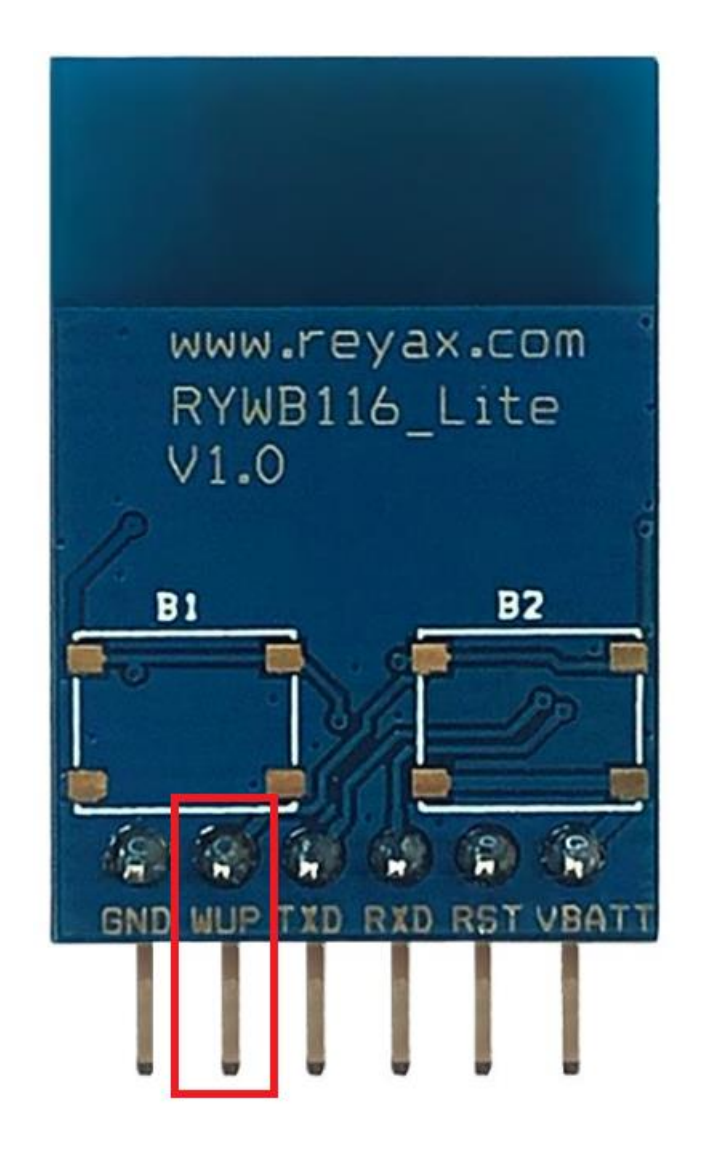

# 7. TURN OFF POWER SAVE MODE WITH RYWB116\_LITE

- (1) Pull high WUP pin to 3.3v and input below command into Dockllight to turn off Power save Mode. *at+rsi\_pwmode=0*
- (2) Power save Mode will be disabled after the module replies "OK".

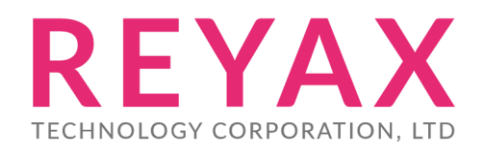

**Taiwan:** [sales@reyax.com](mailto:sales@reyax.com) **China:** [sales@reyax.com.cn](mailto:sales@reyax.com.cn) *[http://reyax.com](http://reyax.com/)*